## ◆ 발신자 확인장치 설치 및 사용 ("어깨동무" 를 기준으로 설명)

본 설명서는 여러 컴퓨터에서 자료를 네트워크로 공유하여 사용하고 "발신자 확인장치"는 하나만 사용 할 경우에 유용한 방법입니다.

발신자 확인 장치를 사용할 경우 외부에서 전화가 왔을 때 전화건 사람의 상세정보를 통화 전에 미리 확인 할 수 있습니다.

1. 기능

 고객으로부터 걸려오는 전화번호를 이용하여 미리 입력되어진 고객 DATABASE를 검색한 후 고객의 지난 통화내역 등을 사전에 확인 할 수 있는 시스템입니다.

#### 2. 단말기가 연결되어있어야만 컴퓨터 모니터에 고객정보가 표시됩니다.

 콜스타 단말기는 최대 2, 4회선이 있으므로 동시에 여러 대의 전화가 울리더라도 처리가 가능합니다.

 컴퓨터 한대에만 단말기가 연결되어 있어도 네트워크상의 다른 컴퓨터에도 전화번호가 표시되게 할 수 있습니다.

- 3. 전화국에 발신자정보표시 서비스가 신청되어있어야만 됩니다. 전화국에 발신자정보표시 서비스가 신청되어있어야만 이 기능을 사용할 수 있습니다.
- 4. 단말기에 전원과 전화선, 전화기를 연결하는 방법입니다. 제품에 포함된 DC 9V 어댑터를 단말기의 뒷면의 전원단자에 연결합니다.

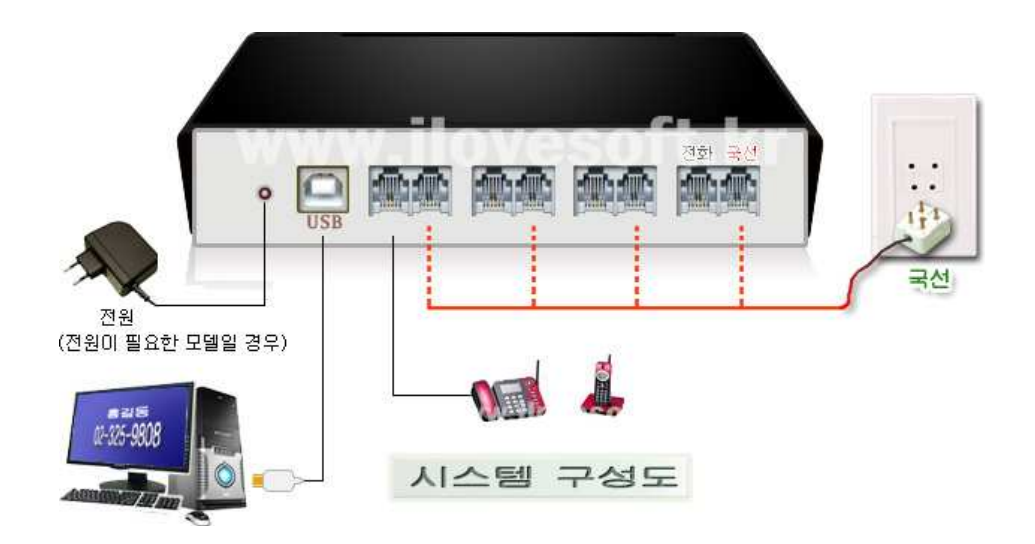

□ 컴퓨터와 장치의 연결

### **→ 장치가 연결된 PC에서 할 일 :**

1) 장치를 컴퓨터의 USB 포트에 연결합니다.

 ( 정상적으로 연결이 되었다면 "제어판->시스템->하드웨어->장치관리자"에 아래 화면과 같이 장치가 연결되었음이 확인됩니다. 만약 보이지 않는다면 장치드라이브가 설치되지 않았음으로 부록을 참고하여 드라이브를 먼저 설치해야 합니다.)

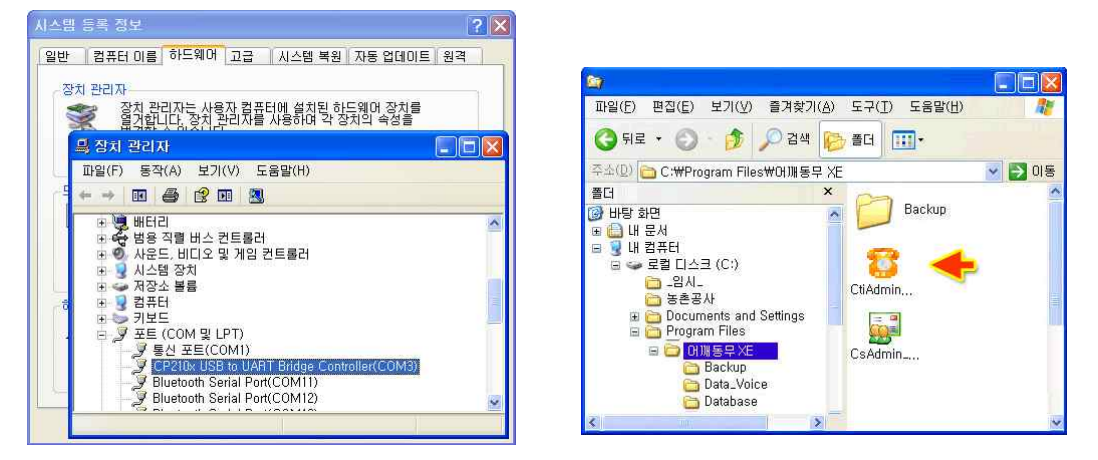

2) 프로그램이 설치되어 있는 폴더로 이동합니다. ( 그림: 오른쪽 위 ) ( 내 컴퓨터 / 로컬디스크(C:) / Program Files / 프로그램 설치폴더 )

**CtiAdmin.exe** 를 실행합니다.<br>**CtAdmin.exe** 를 더블클릭하면 시행이 되어 화면의 오른쪽 하단 트레이 바에 아래 그림과 같이 발신자 확인 서버용 관리자 프로그램이 실행되어 있습니다.

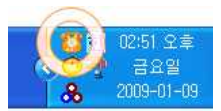

3) - 트레이의 "CTI 서버관리자" 아이콘을 더블클릭 하면 아래와 같이 관리자 화면이 나옵니다.

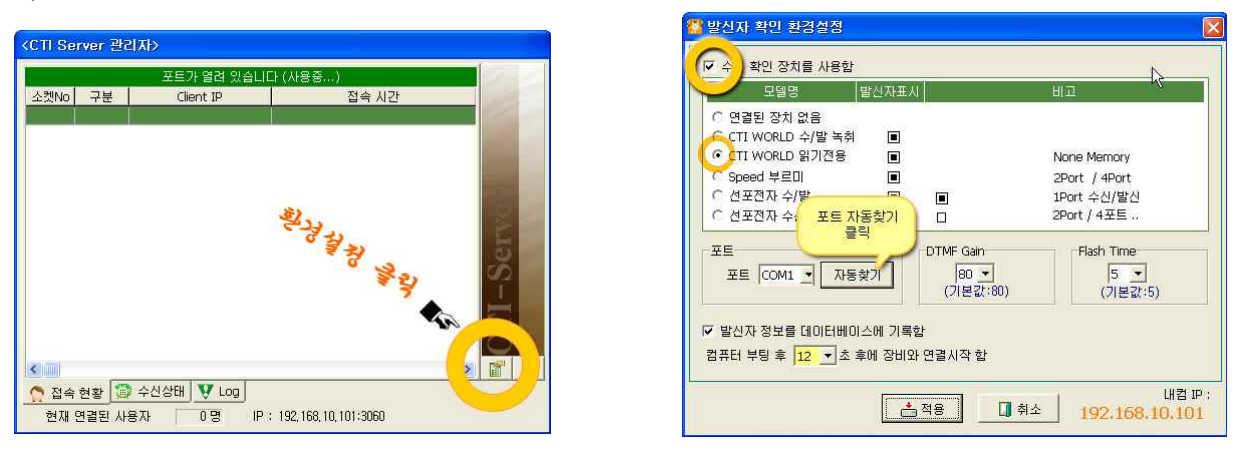

왼쪽 화면과 같이 설치된 장치를 선택 후 "수신 확인 장치를 사용함"을 체크합니다. 첫 번째 화면 "장치관리자"에서 포트를 알고 있는 경우 포트에 해당 포트를 선택해주시고 모를 경우<br>"자동찾기"를 클릭 후 포트를 찾아 줍니다.

4) 그리고 닫기 버턴을 누르면 트레이 바에 다시 숨겨집니다.

### **♣ "CTI 서버관리자" 프**로그램은 항시 실행되어 있어야 하므로

(실행->모든 프로그램->시작 프로그램) 에 바로가기 아이콘을 만들어 등록해 두는 것이 편리 합니다.<br>바로가기 아이콘을 만드는 방법은 "**CtiAdmin.exe**"위에 마우스 오른쪽을 누른 후 "바로가기 만들기"를 하시면 오른쪽 그림과 같이 바로가기 아이콘이 생기게 됩니다. 이렇게 해서 생긴 바로가기 아이콘을 복 사해서 (실행->모든 프로그램 ->시작 프로그램) 에 넣어 두면 윈도우가 시작될 때 자동으로 실행됩니 다.

## → 프로그램에서 환경설정:

#### ◈ 프로그램을 실행합니다.

1) "환경 -> 발신자 확인 환경 설정"을 클릭합니다.

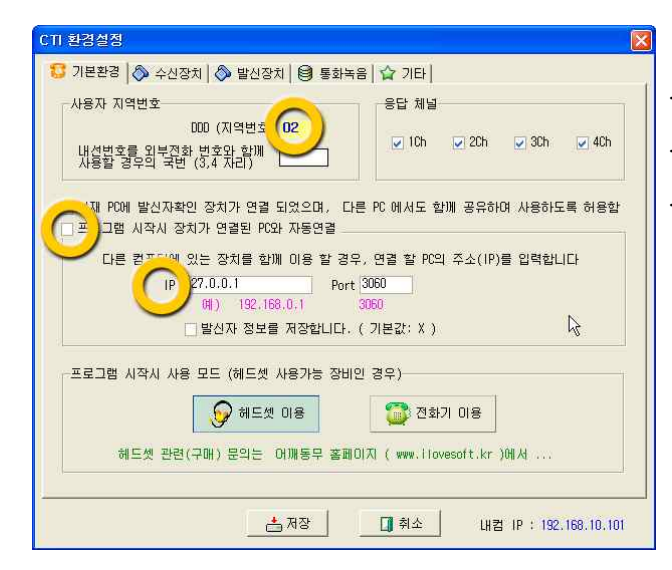

. 지역번호를 선택합니다

입력해도 됩니다.)

"프로그램 시작 시 장치가 연결된 PC와 자동연결" 체크

. 장치가 연결된 PC의 IP를 적어줍니다. (만약 장치가 연결된 PC 와 같은 PC라면 "127.0.0.1" 을

2) "수신 장치" 로 이동합니다.

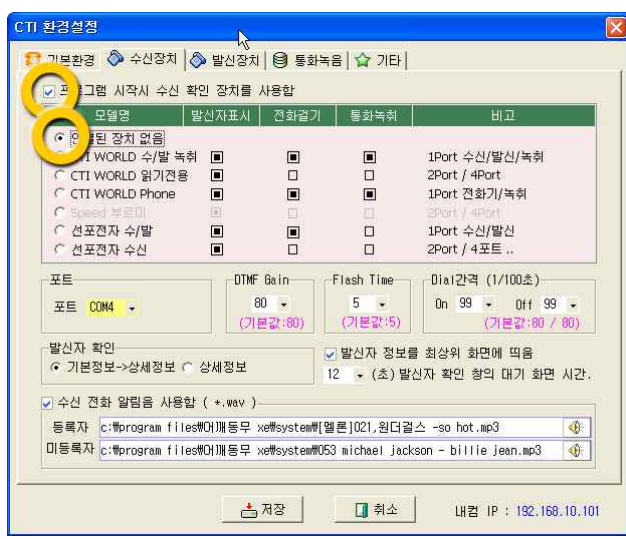

3) 저장을 누른 후 프로그램을 사용하시면 됩니다.

#### . "프로그램 시작 시 수신 확인 장치를 사용함"을 체크

. 장치가 연결된 PC의 IP를 적어줍니다.

# 부록: 장치드라이버 설치

 만약 장치를 처음 연결하는 경우이면 화면에 다음과 같이 '새 하드웨어 검색 마법사'가 시작됩니다. < 목록 또는 특정 위치에서 설치(고급) >을 선택하고 [ 다음 ]버튼을 클릭합니다.

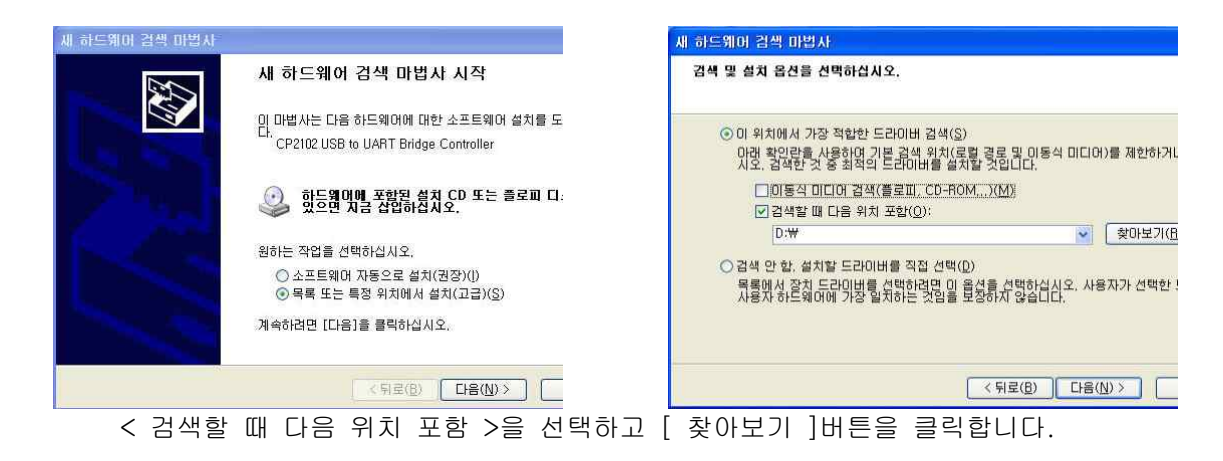

 찾아보기에서 제공받은 CD의 폴더 중 [ CTI\_Drive\_CP210x ]를 선택한 후 다음을 선택합니다. ( 만약 CD가 없을 경우 홈페이지 자료실에서 CP210 관련 드라이버를 다운 받을 수 있습니다. )

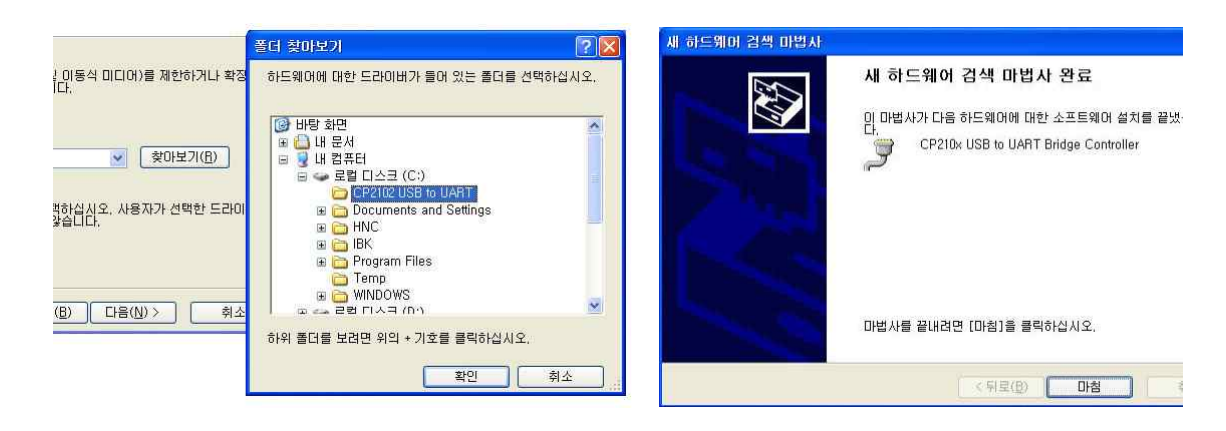

 아래와 같이 '새 하드웨어 검색 마법사 완료'가 뜨면서 설치가 완료됩니다. 장치관리자에서 새로 추가된 통신포트를 확인합니다. 장치관리자는 바탕화면의 내 컴퓨터 아이콘을 마우스 오른쪽버튼으로 눌러 관리를 선택하면 됩니다. 아래의 그림에서는 통신포트 COM3로 설치가 되었습니다. 사용자의 PC 환경에 따라 통신포트는 다르게 나타날 수 있습니다. ( 드라이버 설치 완료)

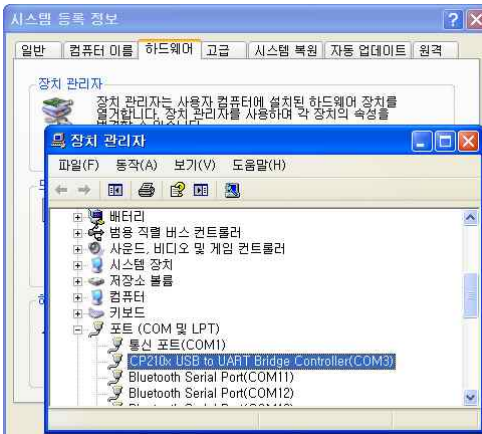